# 基礎 Creo Parametric ① 課題1:「軸受」の作成

## 「軸受」完成図

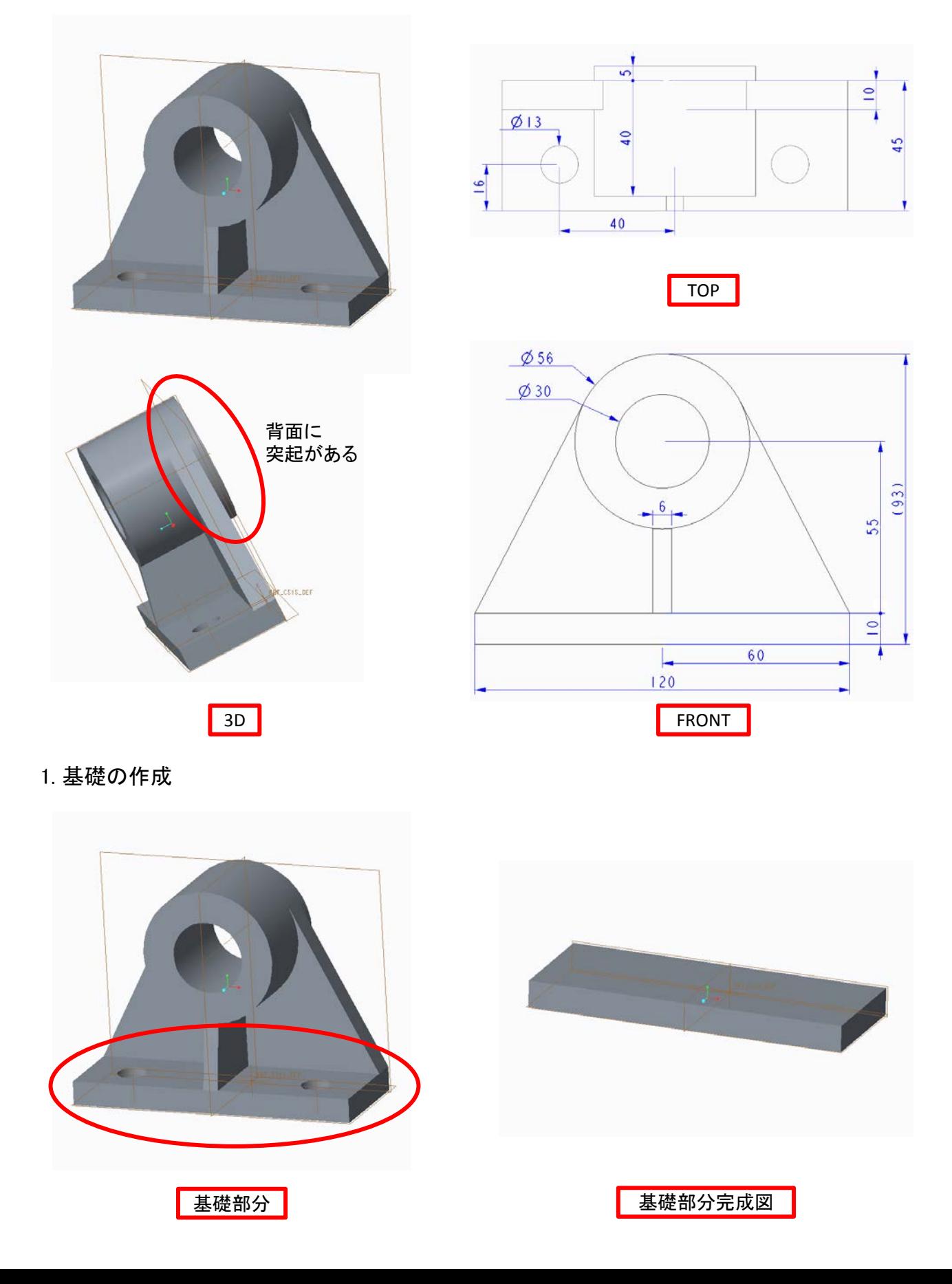

### 1.1. 新規部品作成

Creoを起動後、上部の「ファイル」タブを選択して「新規」ボタンを押す。 表示されたウィンドウ内のチェックボタンが「部品」になっていることを確認したら「デファルトテンプ レート使用」のチェックを外して「OK」を押す。「新規ファイルオプション」ウィンドウが表示されるので テンプレートを「solid part mmks」に変更して「OK」を押す。

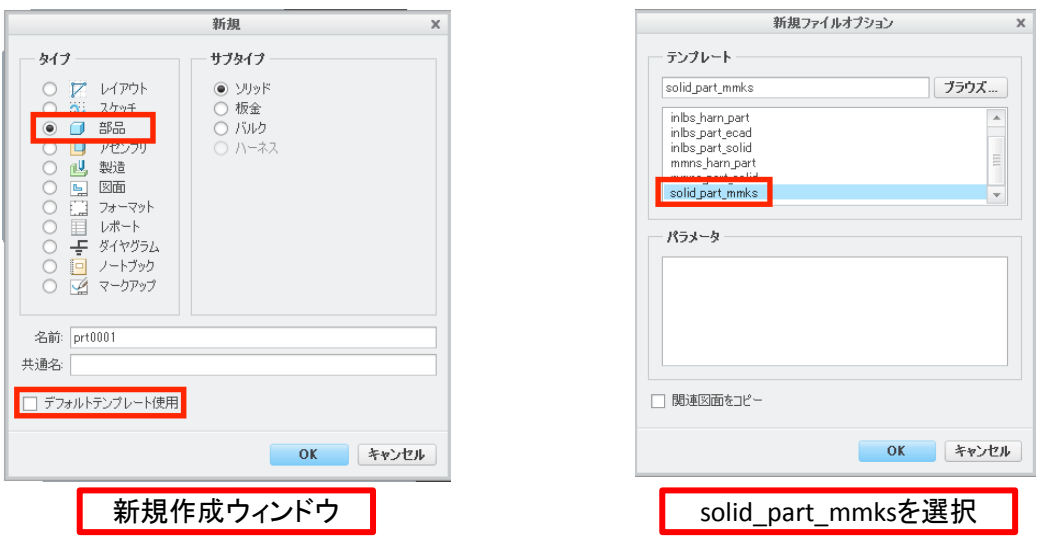

1.2. スケッチ画面に入る

左のリスト内の「Front」をクリックする。

「モデル」タブ内に中央にある「スケッチ」ボタンを押し、続けて、タブ内左にある「スケッチビュー」ボ タンを押す。

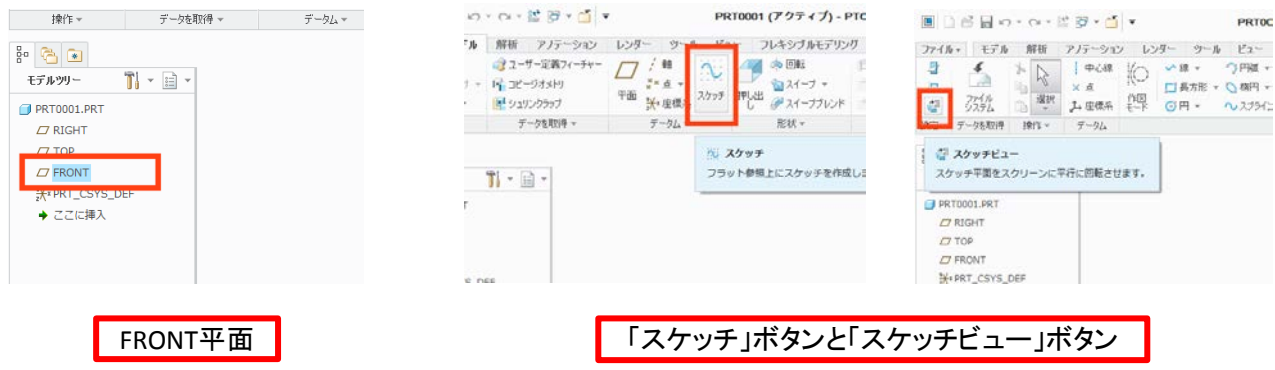

1.3. 基礎のスケッチ

基礎となる長方形をスケッチする。「スケッチ」タブ内に中央にある「長方形ツール」ボタンを押し画面 に長方形を作る。

この時、長方形の底辺が基準線(青い点線)上になるようにスケッチする。寸法を調整したらタブ内 の「OK」を押して完了する。

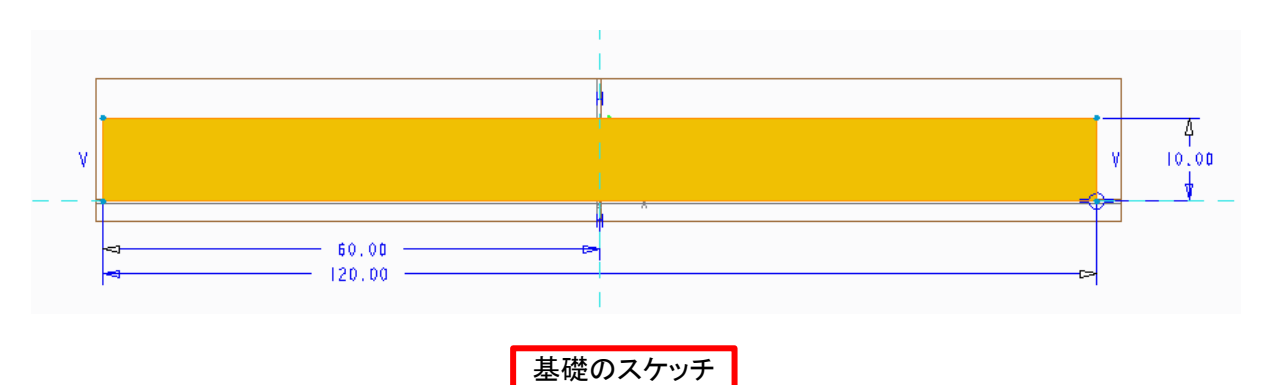

## 1.4. 基礎のスケッチの押し出し

「モデル」タブ内中央の「押し出し」ボタンを押して押し出しツールに入る。タブ左上に押し出し量 「45.00」を入れる。できたらチェックボタンをクリックして押し出しを完了する。

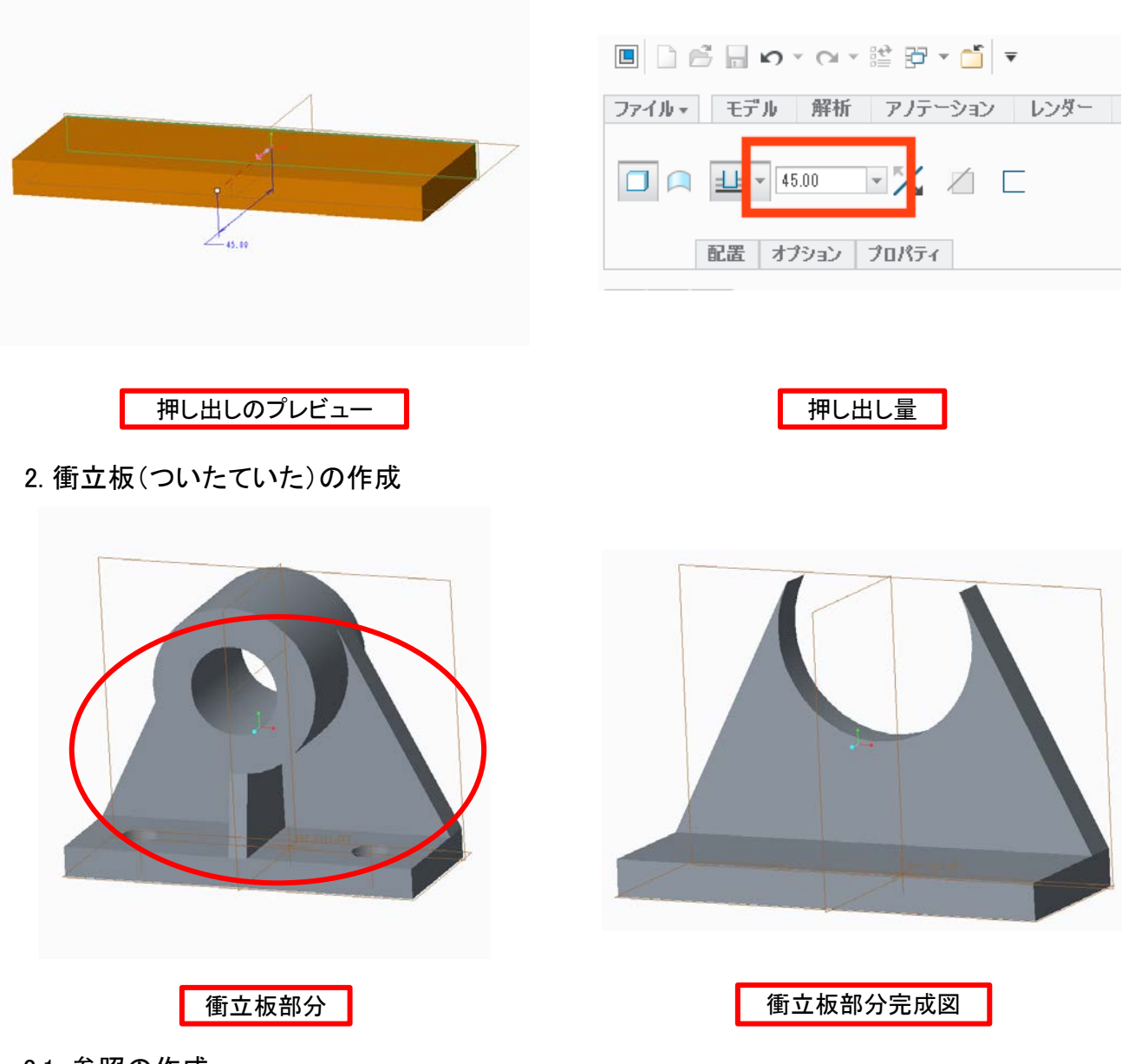

2.1. 参照の作成

1.2 のようにFRONT面を選択してスケッチ画面に入る。 今回はスケッチする際に参照線と点が必要になるので定義しておく。 「ツール」タブの左上の「参照」ボタンをクリック。ウィンドウが開く(無視する)。この状態で長方形の 上辺と上部の二頂点をクリックする。クリックしたらウィンドウを閉じる。

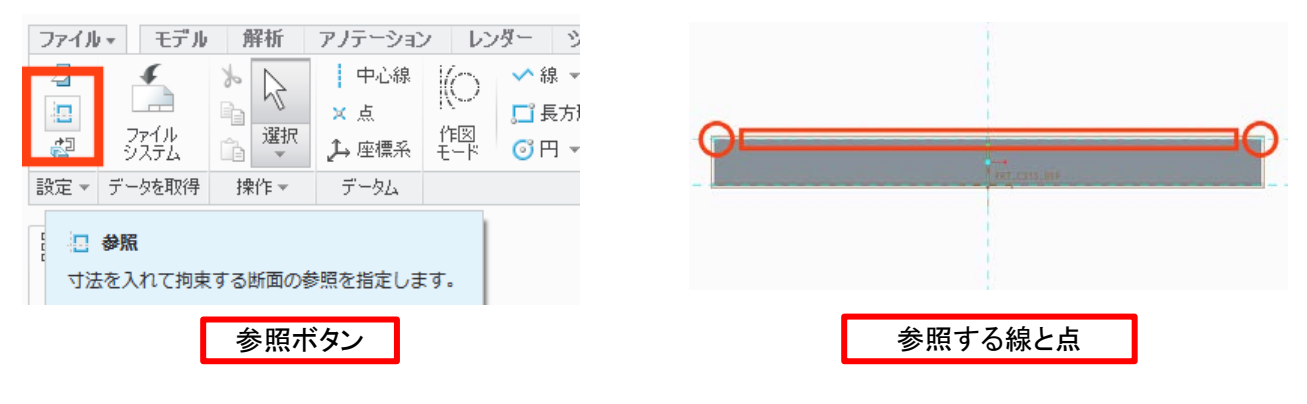

## 2.2. 衝立板のスケッチ

まず衝立板から取り除く円を描く(衝立板の上辺になる)。 次に衝立板の底辺と両辺を描く。底辺を忘れずに! 両辺は正接円拘束(参照点から線を引き、終 点を円上で移動させると「T」と出る)をかける。

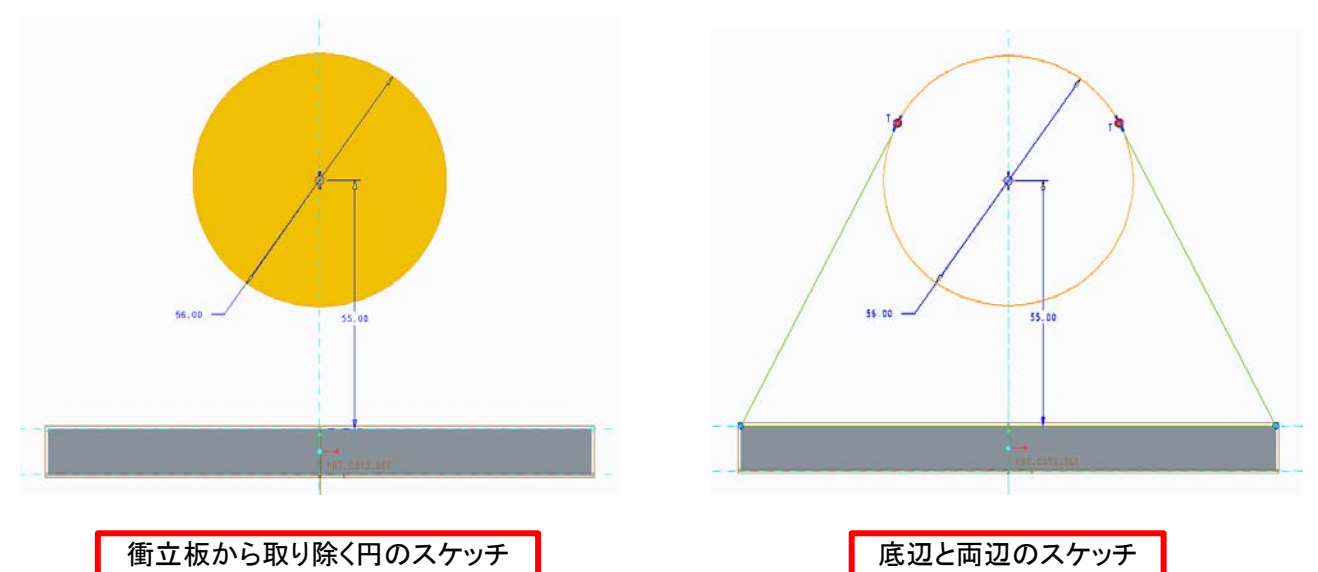

2.3. 不要な線を取り除く

スケッチタブ内中央の「セグメントを削除」を使って不要な線(円の上部)を削除する。削除できたら 「OK」ボタンを押してスケッチを完了する。

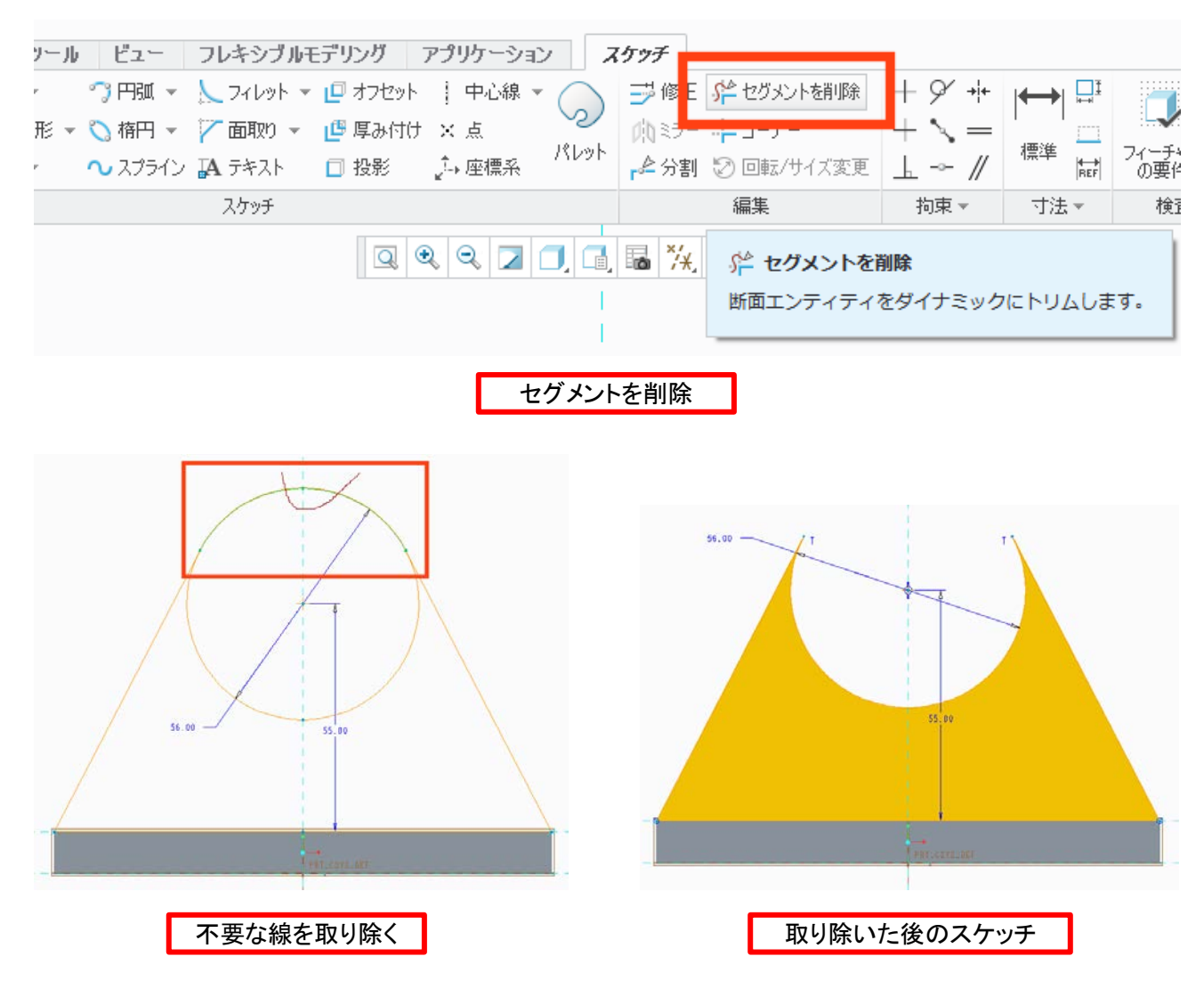

## 2.4. 衝立板の押し出し

1.4 と同様にして押し出し量「10.00」で押し出し。

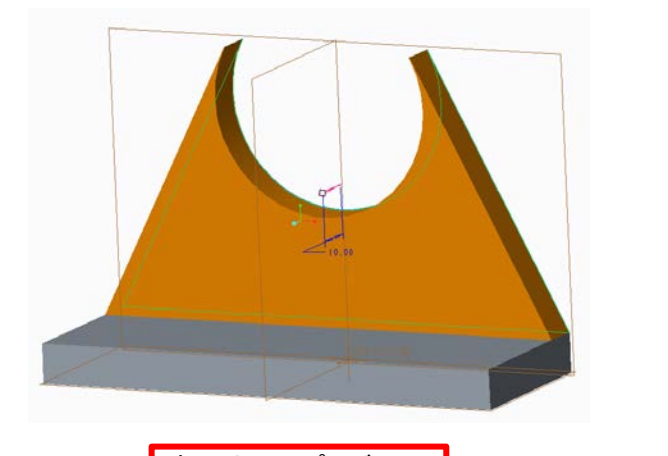

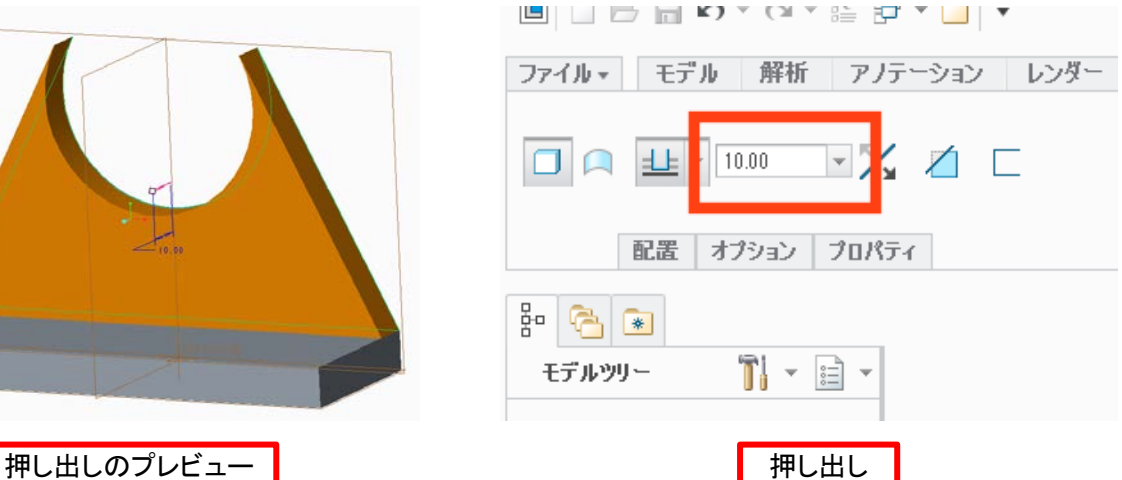

3. 円筒の作成

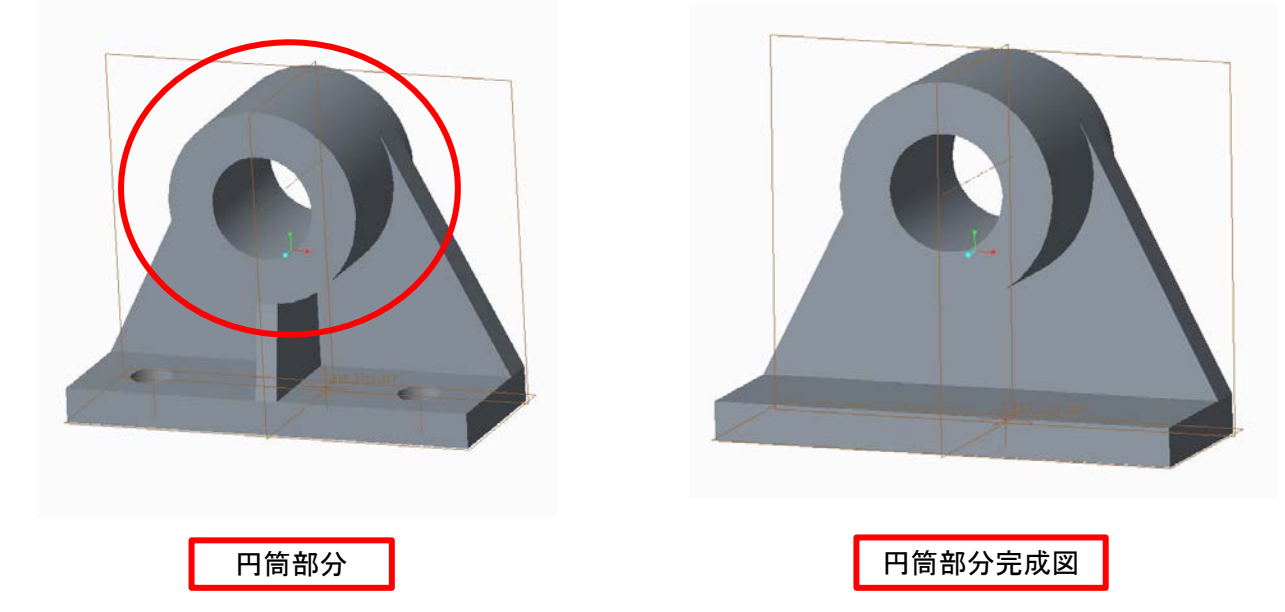

3.1. 円筒のスケッチ

1.2 のようにFRONT面を選択してスケッチ画面に入る。

「同心円ツール」を用いて円を描く。図面上の円弧をクリックすると中心が一致している円を描くこと ができる。円弧と同じ大きさの円とそれより小さい円の二つを描く。「同心円ツール」を中クリックで終 了して、寸法を入力して大きさを調整する。できたら「OK」ボタンを押してスケッチを終了する。

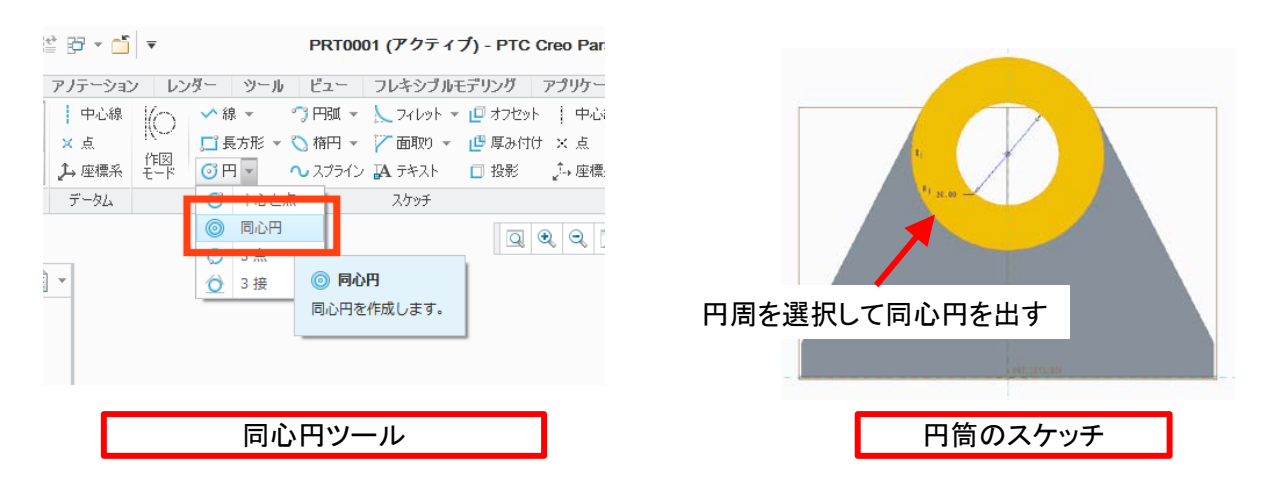

## 3.2. 2方向押し出しをする

1.4 と同様にして「押し出しツール」に入る。タブ内のオプションをクリックして深さをサイド1「ブライン ド」「40.00」、サイド2「ブラインド」「5.00」にする。できたら「OK」ボタンをクリックして押し出しを完了す る。

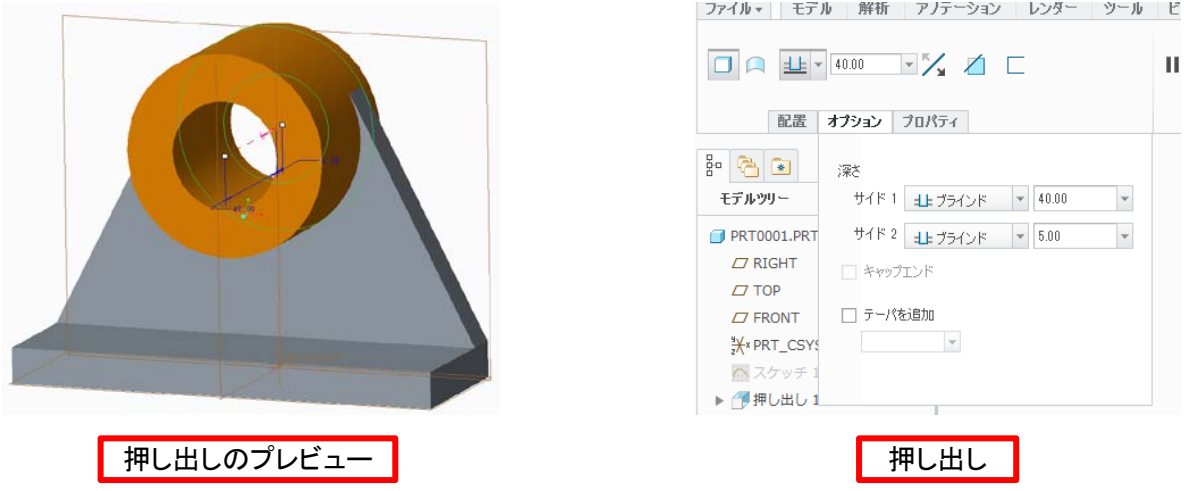

4. リブの作成

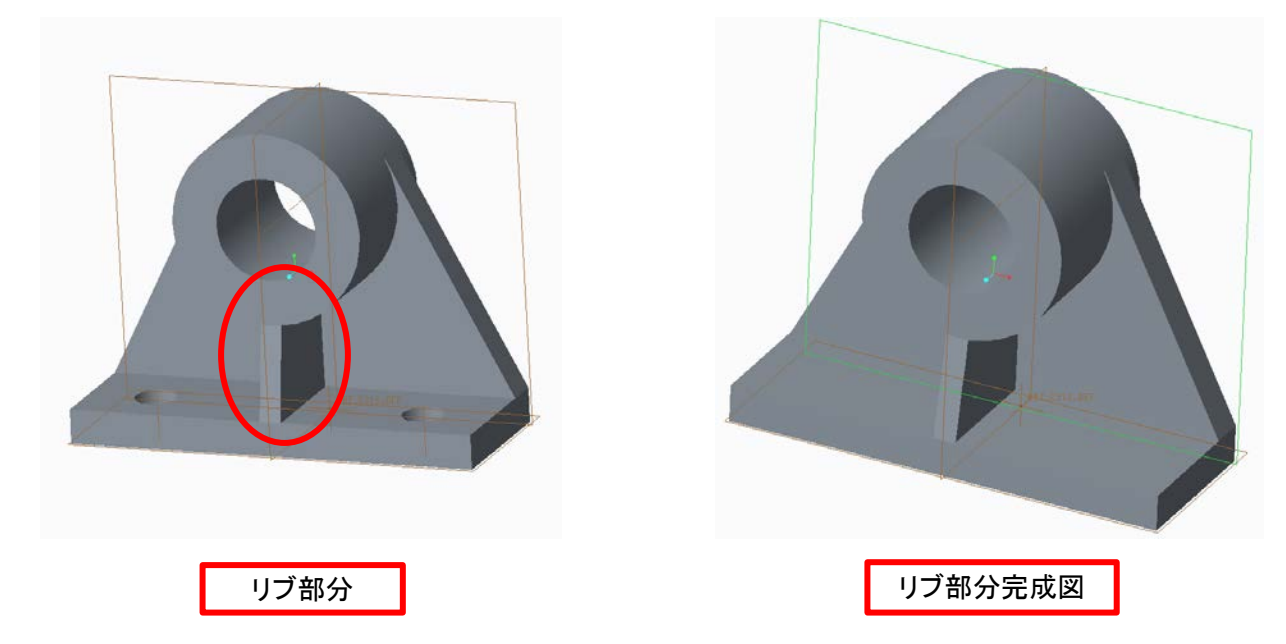

4.1. リブ基準線を描く

リブを描く際に基準となる線を描く。

サイドバーからRIGHT平面をクリックし、1.2 のように「スケッチ」ボタンをクリックしてスケッチ画面に 入る。参照線と点を作成し、基準線を引く。できたらスケッチを完了する。

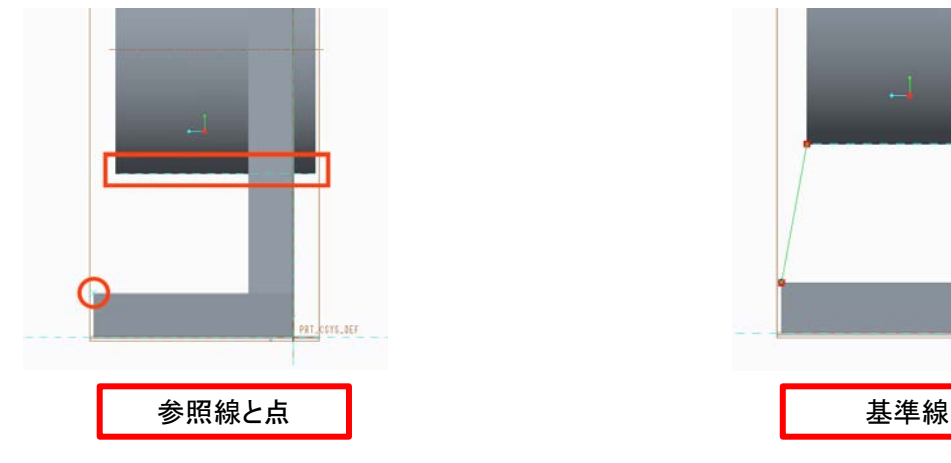

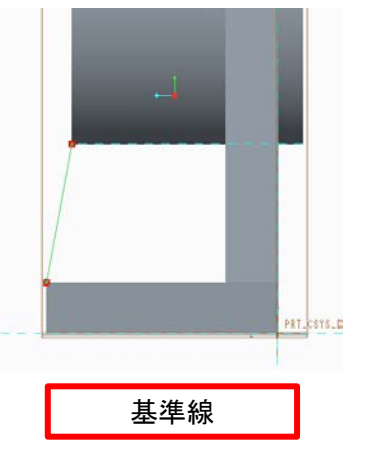

## 4.2. リブツールを使う。 「モデル」タブ内の「プロファイルリブ」をクリックしてリブツールに入る。リブ厚さを「6.00」、リブの作成 方向(ピンクの矢印)をクリックして内側に変更する。以下のようなプレビューが表示されていたらリ ブツールを完了する。

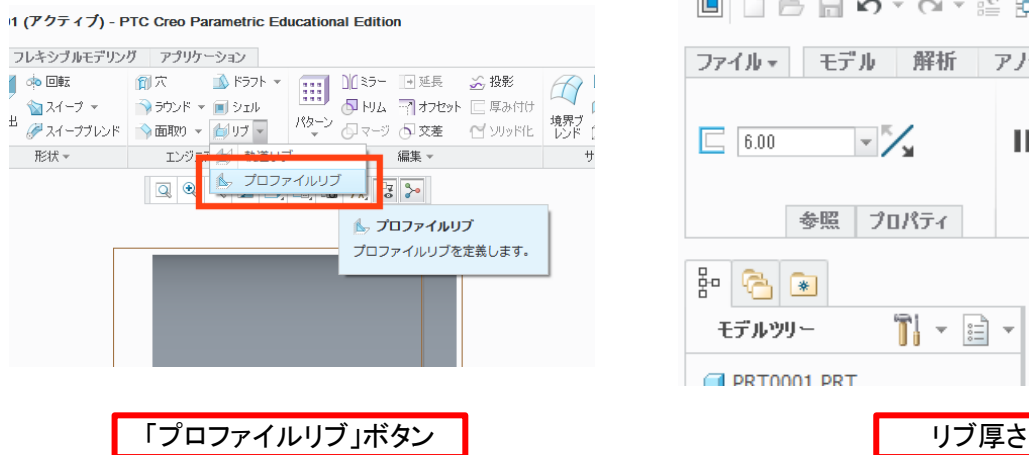

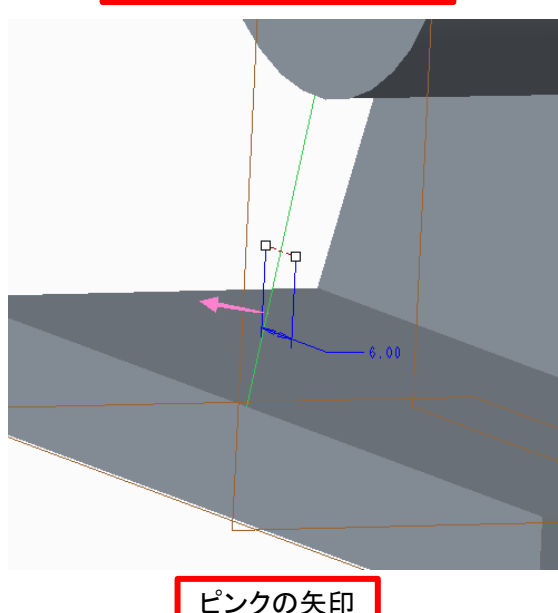

5. 基盤穴の作成

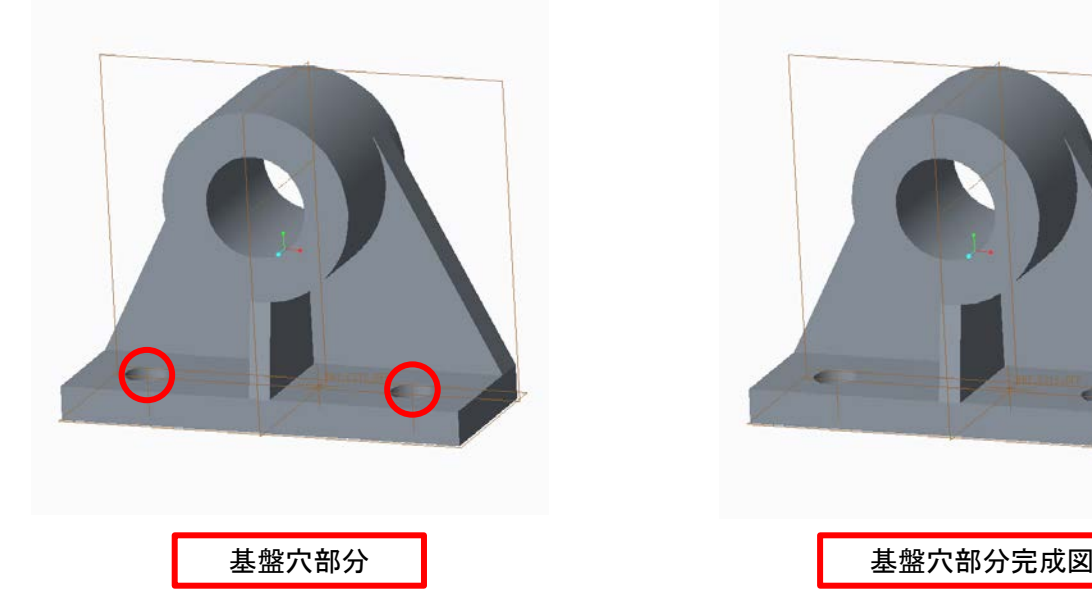

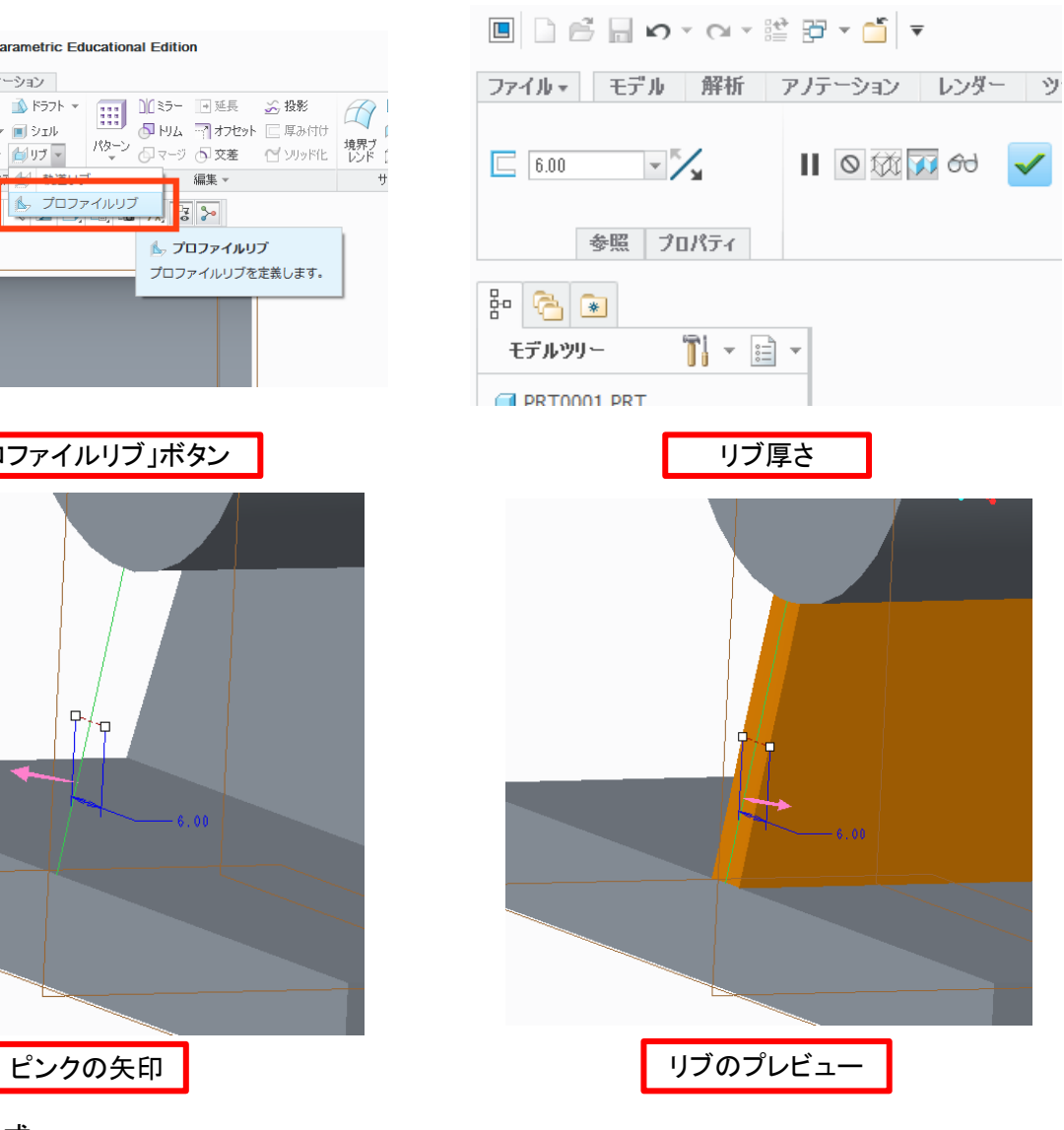

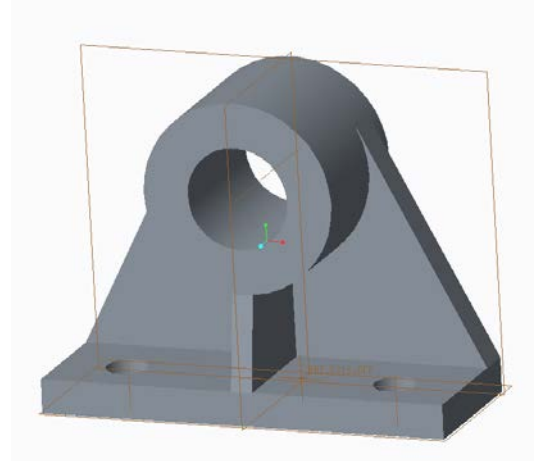

### 5.1. 基盤穴のスケッチ

1.2 のようにTOP平面を選択してスケッチ画面に入る。

円を二つ書き、寸法を整える。欲しい寸法がない場合はスケッチタブ内中央の「標準」ボタンを押し て欲しい寸法の両端の要素をクリックして中クリックして寸法を出す。

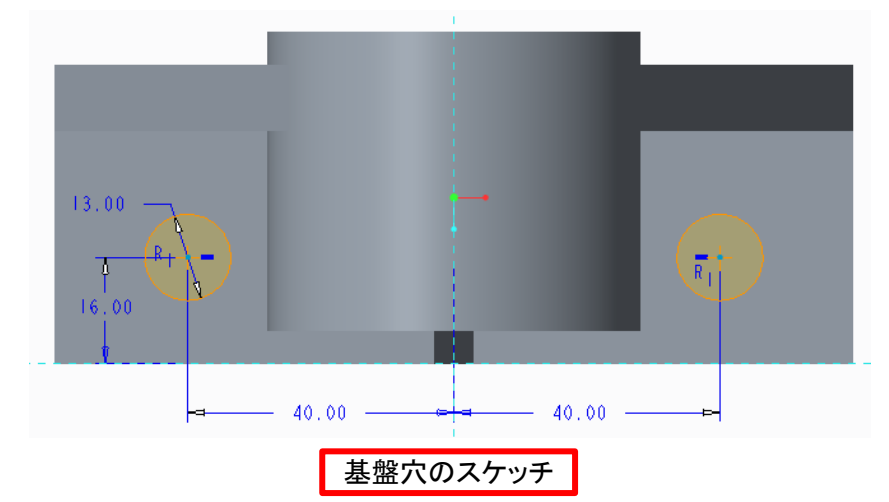

## 5.2. 押し出して除去する

1.4 と同様にして「押し出しツール」に入る。押し出し量の右にある除去ボタンを有効にして材料を除 去する。押し出し量は板厚と同じ「10.00」。

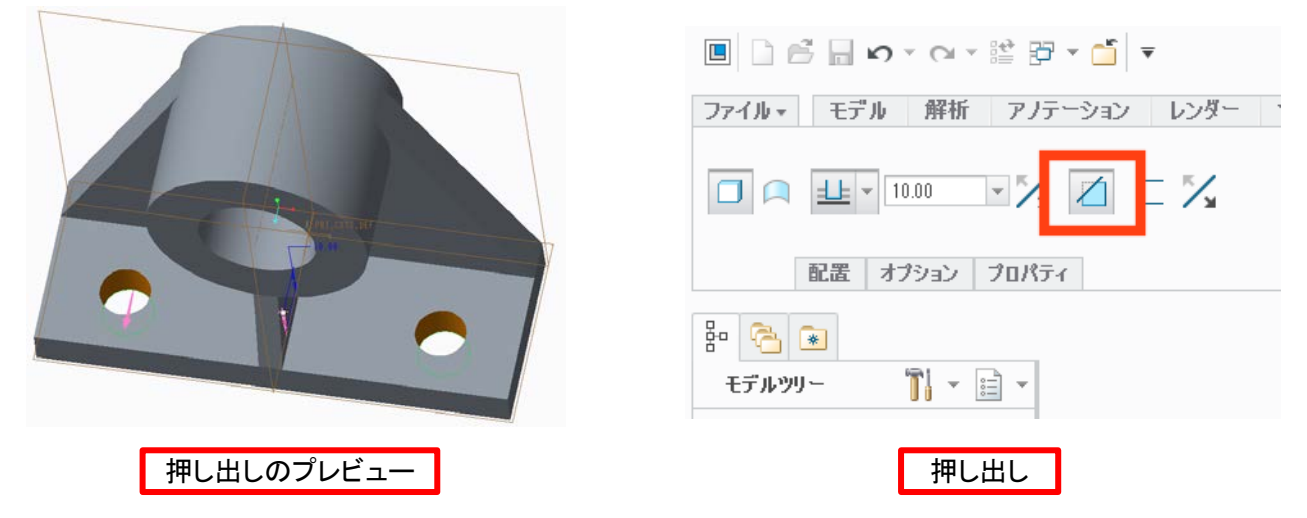

## 6. 保存する

3Dモデルが完成したら保存する。

この時「コピーを保存する」を選択して、後からでもわかりやすいように名前を変えて保存しておくと 良い。のちの講義で提出方法などは説明する。

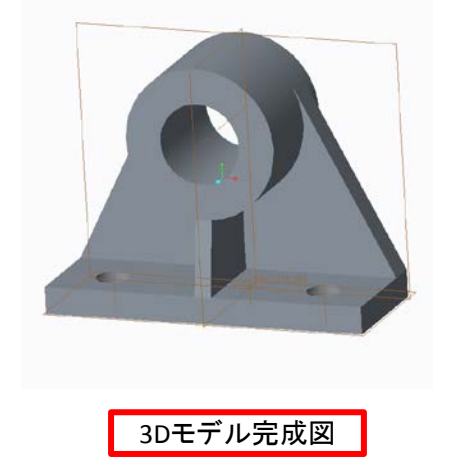

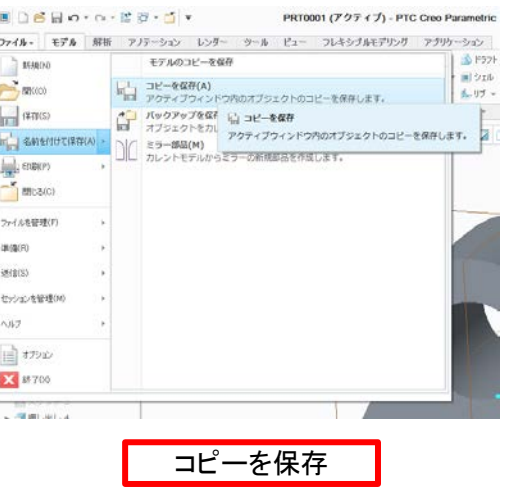

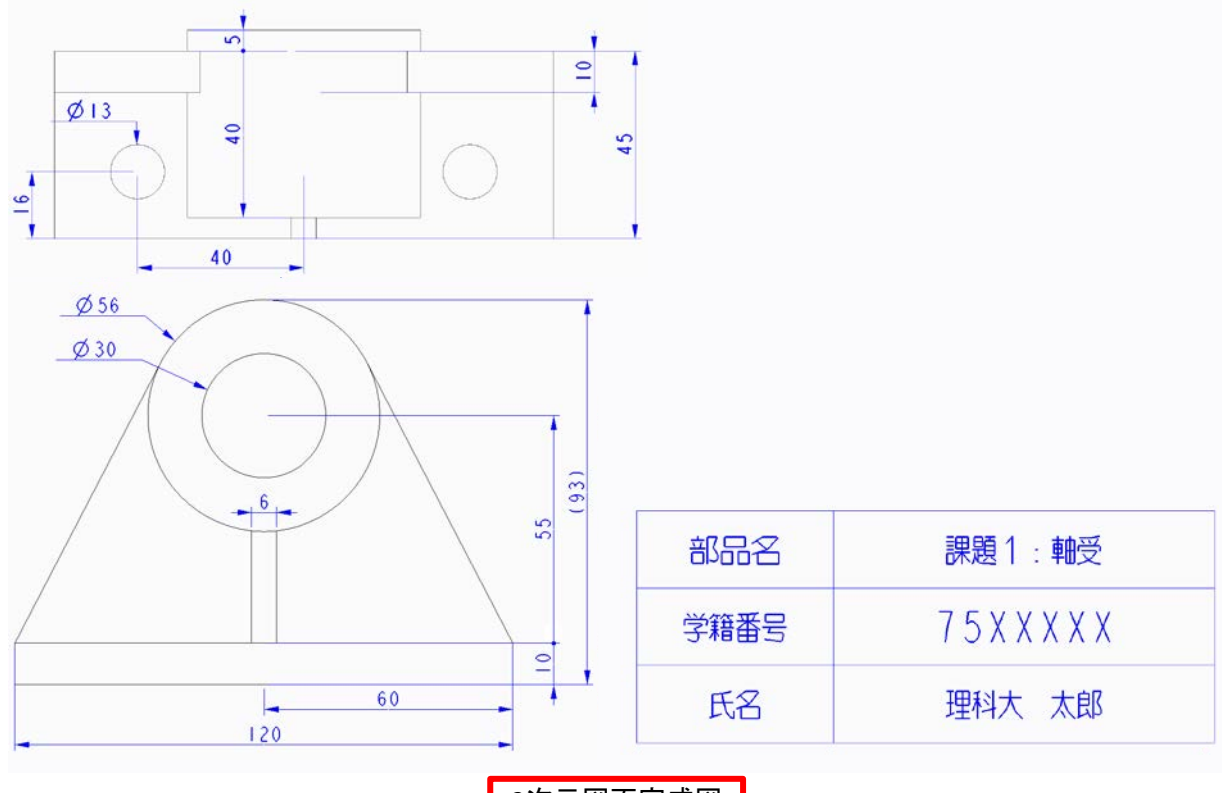

2次元図面完成図

## 7.1. 新規図面作成

上部の「ファイル」タブを選択して「新規」ボタンを押す。 表示されたウィンドウ内のチェックボタンが「図面」になっていることを確認したら「OK」を押す。図面 テンプレートを聞かれるので「a4\_drawing」(A4)を選択する。

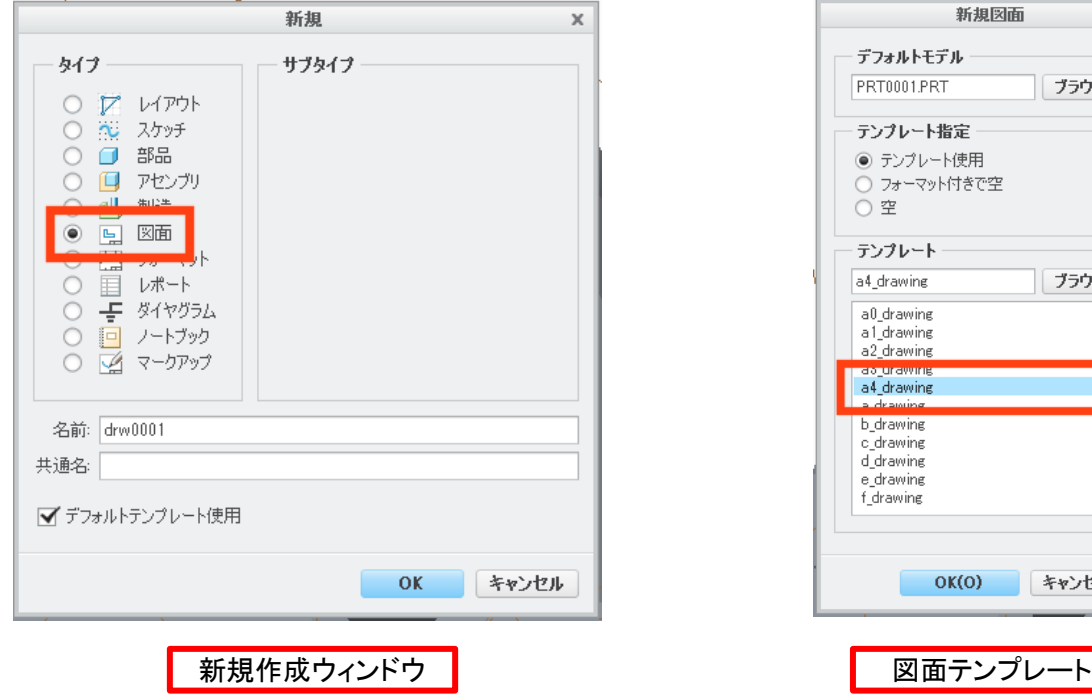

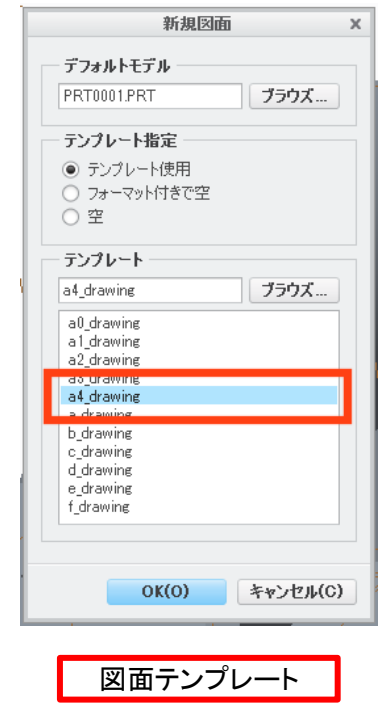

## 7.2. スケールの変更

初期の状態だとスケールが小さいので、左下のスケールをダブルクリックして「1.00」に設定する。

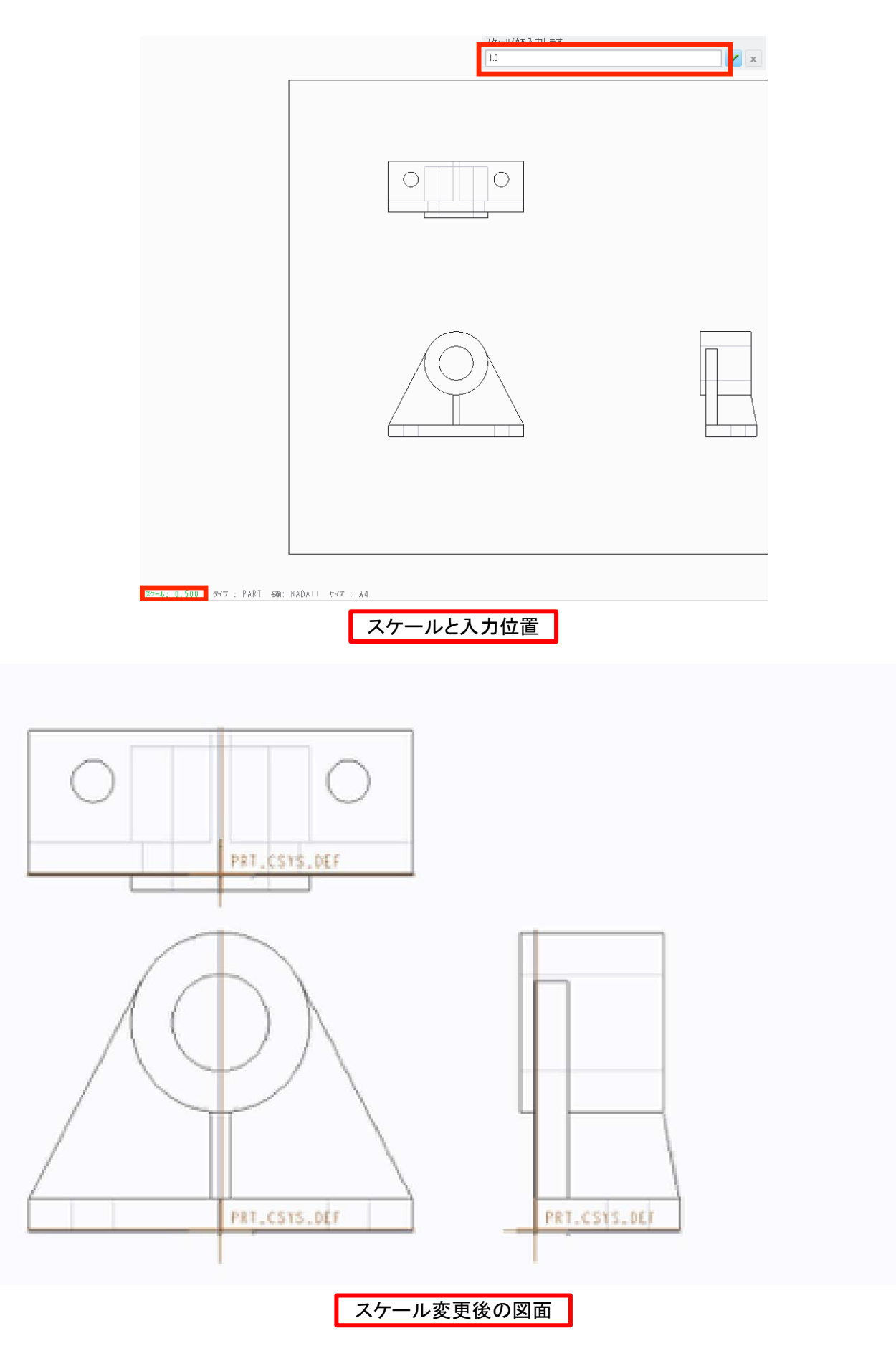

## 7.3. 図面を移動できるようにする

FRONT図面(左下)を選択して、右クリックを長押しするとメニューが表示される。メニュー内の 「ビュー移動をロック」をクリックして解除する。

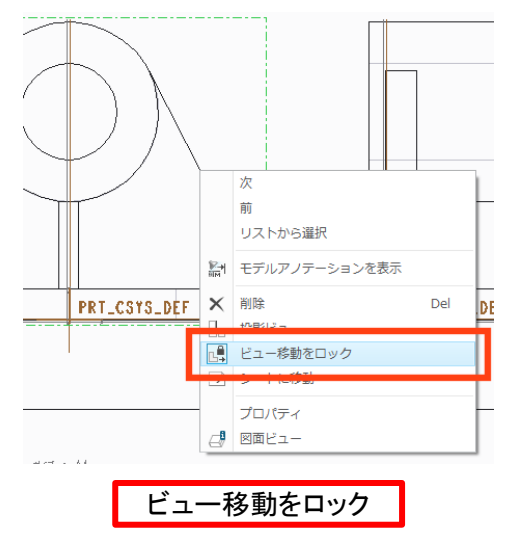

## 7.4. 不要図の削除

RIGHT図面(右)が不要なので、選択して右クリック長押してメニュー内の削除をクリックして図面を 削除する。

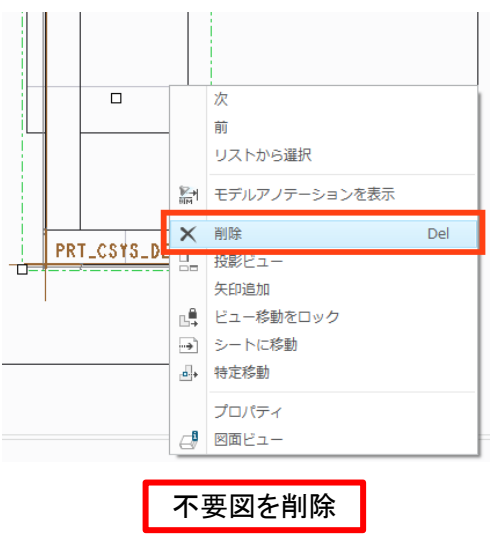

#### 7.5. 不要表示の削除

データム平面などの不要な表示を消す。画面上部中央の下の項目のチェックを外す。(変更されな い場合、マウスホイールを回転させることで変更が適用される)

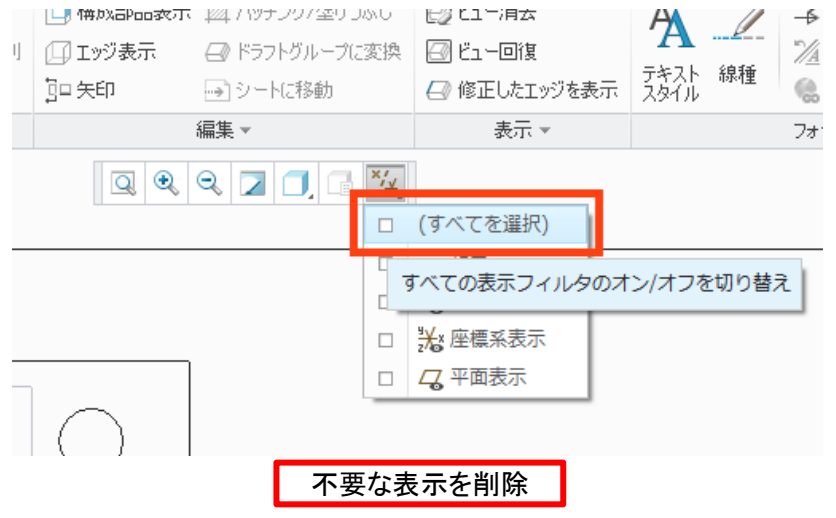

### 7.6. 図面の設定を変更する

各図面を選択して右クリック長押し、メニュー内の「プロパティ」をクリックしてウィンドウを表示させる。 カテゴリ「ビュータイプ」にてタイプを「一般」に変更する。カテゴリ「ビュー表示」にてスタイル表示を 「陰線なし」にする。また、TOP図面のみカテゴリ「ビュータイプ」にてモデルビュー名を「TOP」にする。

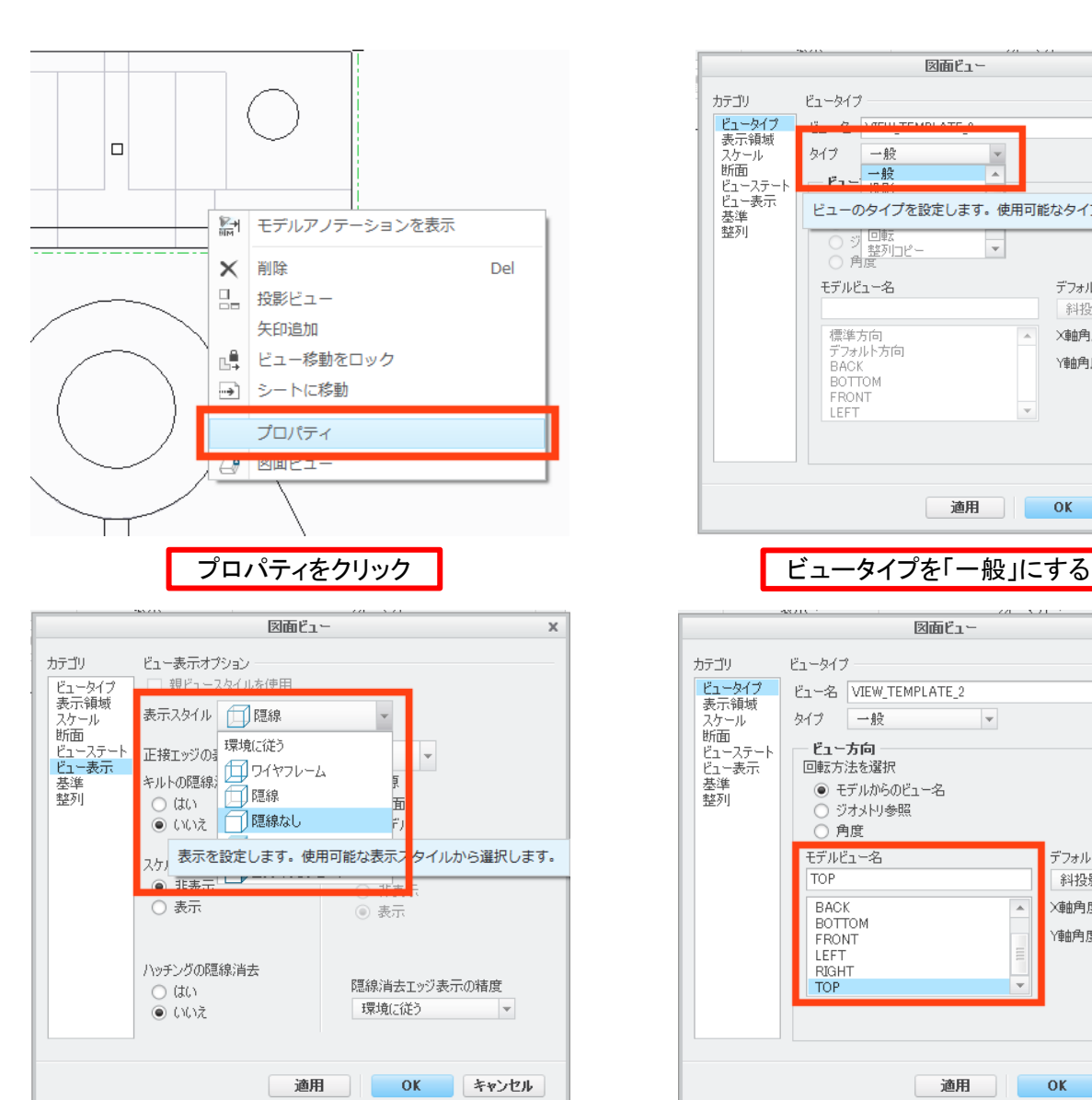

表示スタイルを「陰線なし」にする

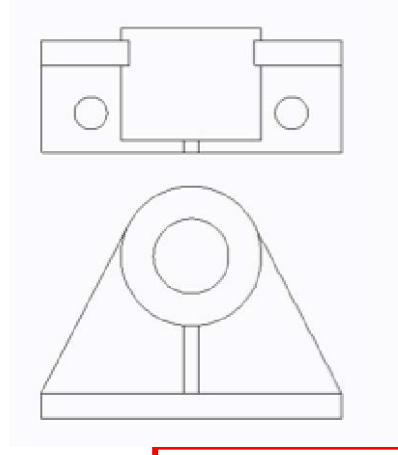

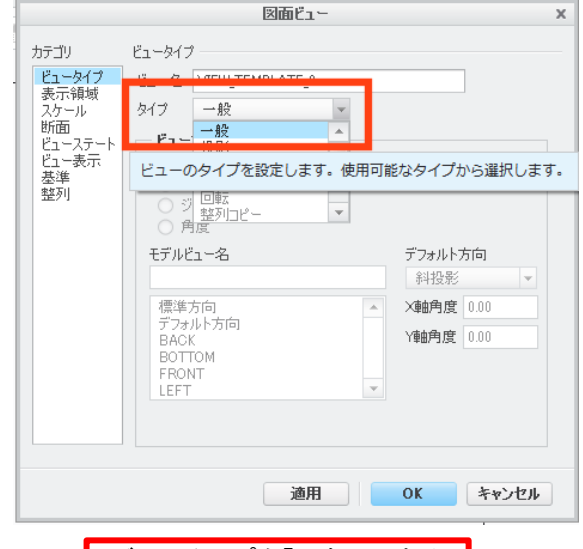

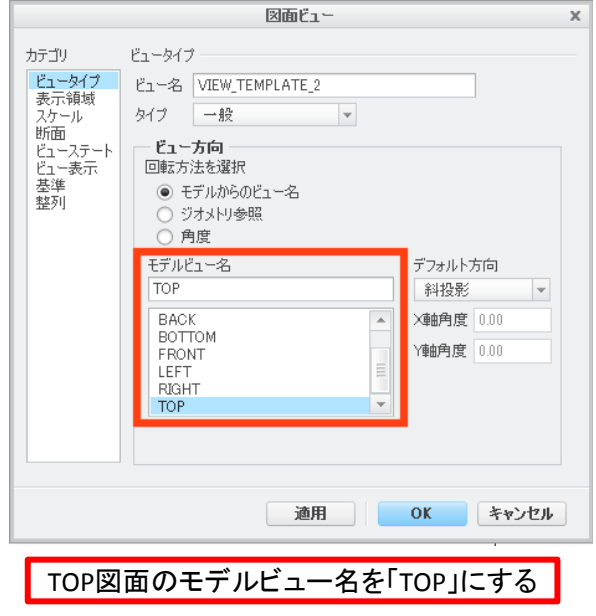

#### 7.7. 寸法を表示する

寸法を表示する。各図面を選択、右長押しクリックのメニューの「アノテーションを表示」をクリックし てウィンドウを出す。そして、必要な寸法を表示する。必要な寸法はページ下にある。また、補足に 詳細な寸法操作方法を書いたので読むこと。

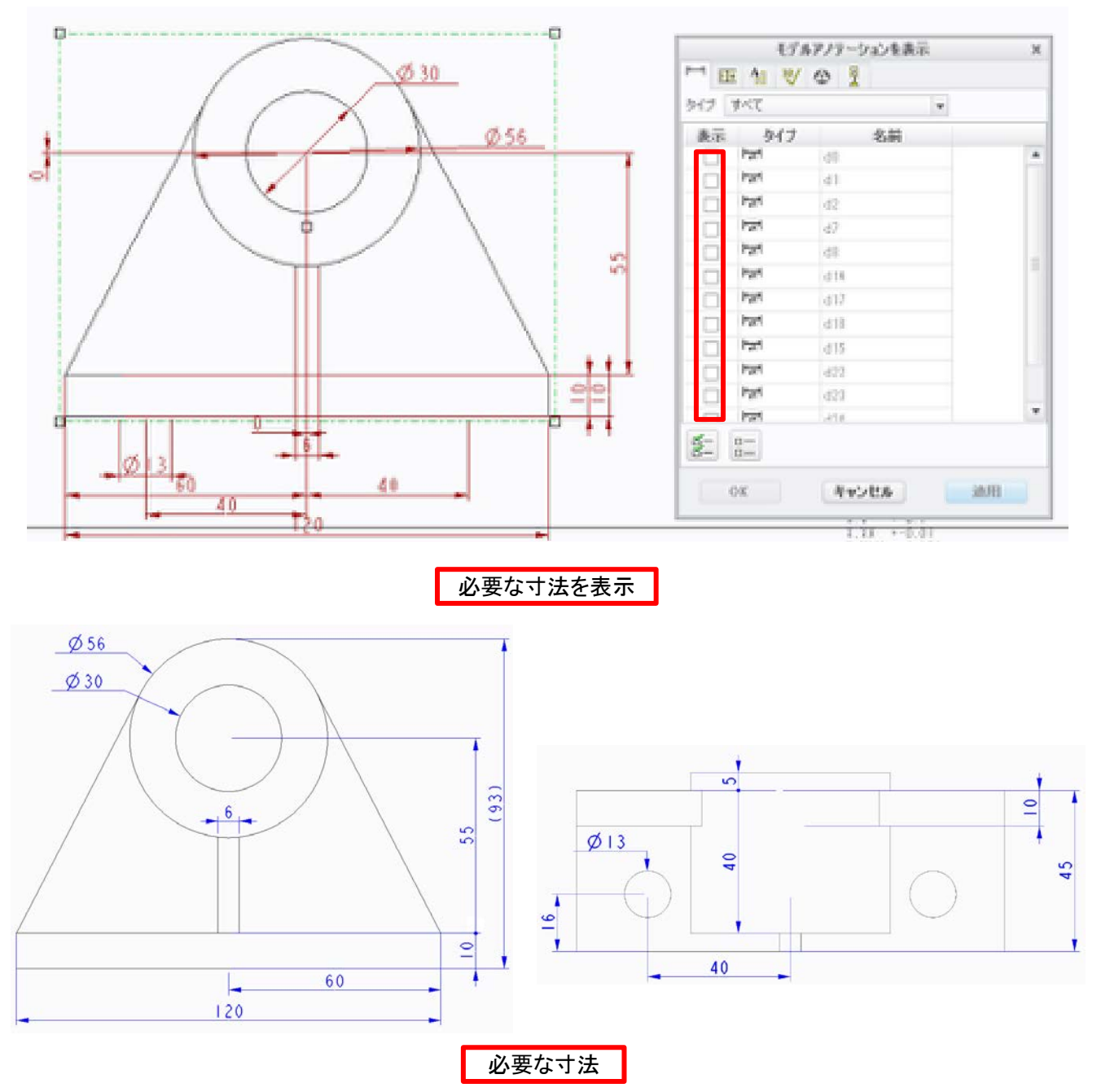

#### 7.7.1. 補足1:不要な線の削除

寸法を選択、右クリック長押し、メニュー内の「消去」を選ぶ。

7.7.2. 補足2:寸法の追加

 寸法を用いる。選択した辺や点の間の距離を寸法として算出するので選択する箇所を考える。 7.7.3. 補足3:寸法の移動

選択してドラッグすることで寸法の位置を変更することができる。

## 7.7.4. 補足4:寸法の反転

寸法を選択、右クリック長押し、メニュー内の「テキストを反転」をクリックでテキストの位置を左右逆 にすることができる。

寸法を選択、右クリック長押し、メニュー内の「矢印反転」をクリックで矢印を反転することができる。 円の直径の場合は三段階で矢印の表し方が変わる。

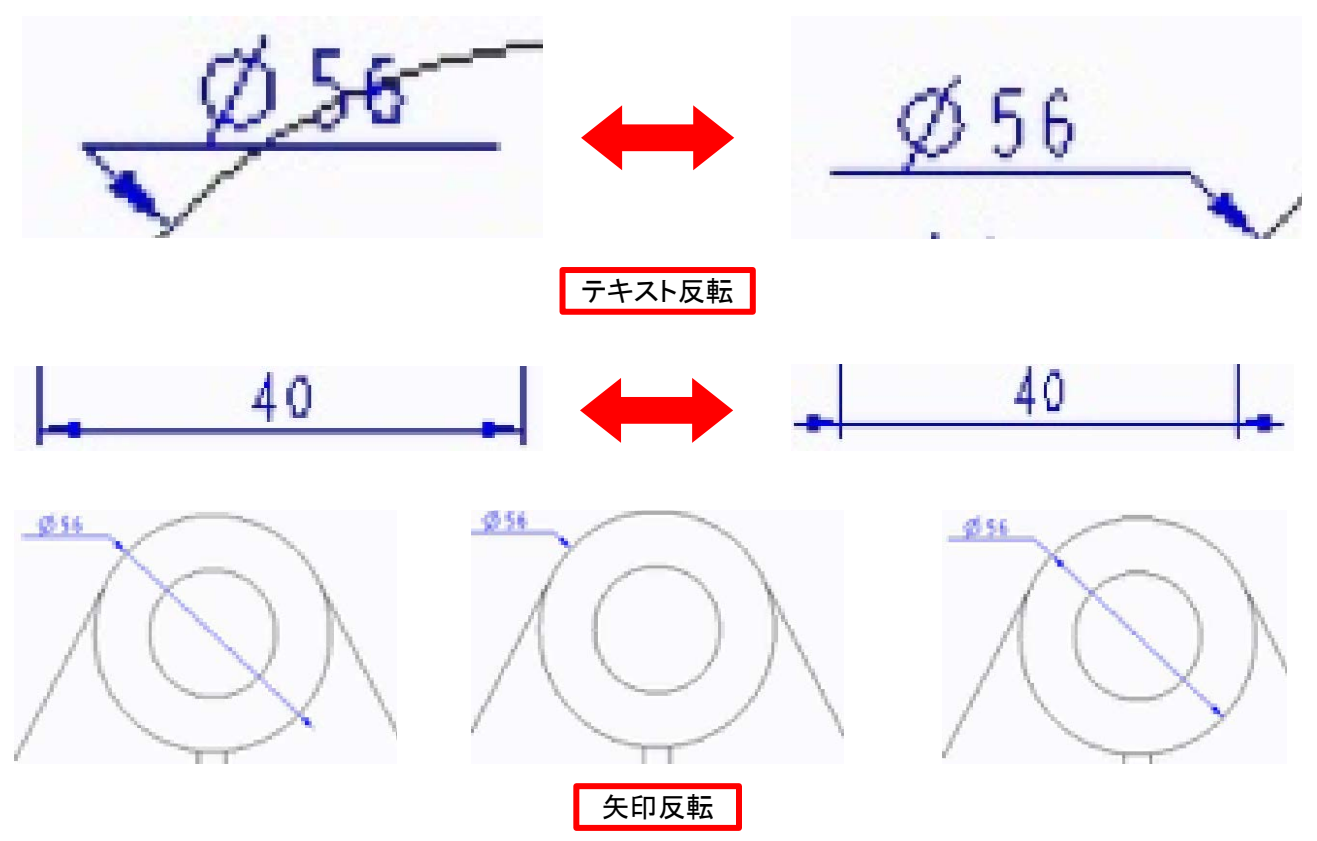

## 7.7.5. 補足5:寸法の整列

CTRLキーを押しながら複数の寸法を選択、右クリック長押し、メニュー内から「寸法の整列」をクリッ クする。寸法が直線上に並ぶ。整列している寸法の矢印は右長押し、「矢印の変更」から黒点に変 更する。

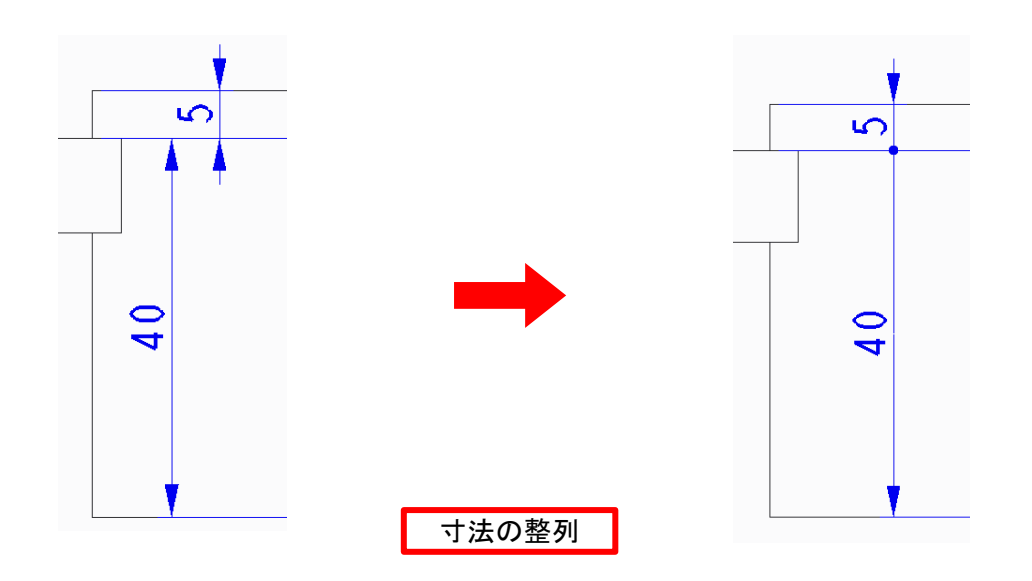

#### 7.8. 表題欄を作成する

学籍番号、氏名、部品名を記入する表題欄を作成する。画面上部の「テーブル」タブをクリック、左 上にある「テーブル」ボタンをクリックして3x2の表を作成する。表のセルをダブルクリックすることで テキストを入力できる。

セルを選択、右クリック長押し、メニュー内の「高さ及び幅」で高さと幅を変更できる。数値は下の図 「表題欄の大きさ変更」を参照すること。

セルを選択、右クリック長押し、メニュー内の「テキストスタイルを変更する」をクリックすることで文字 の高さ、幅、位置などを変更できる。今回は高さ「 7.0」、幅「1.0」位置は水平、垂直方向ともに中央 に設定する。

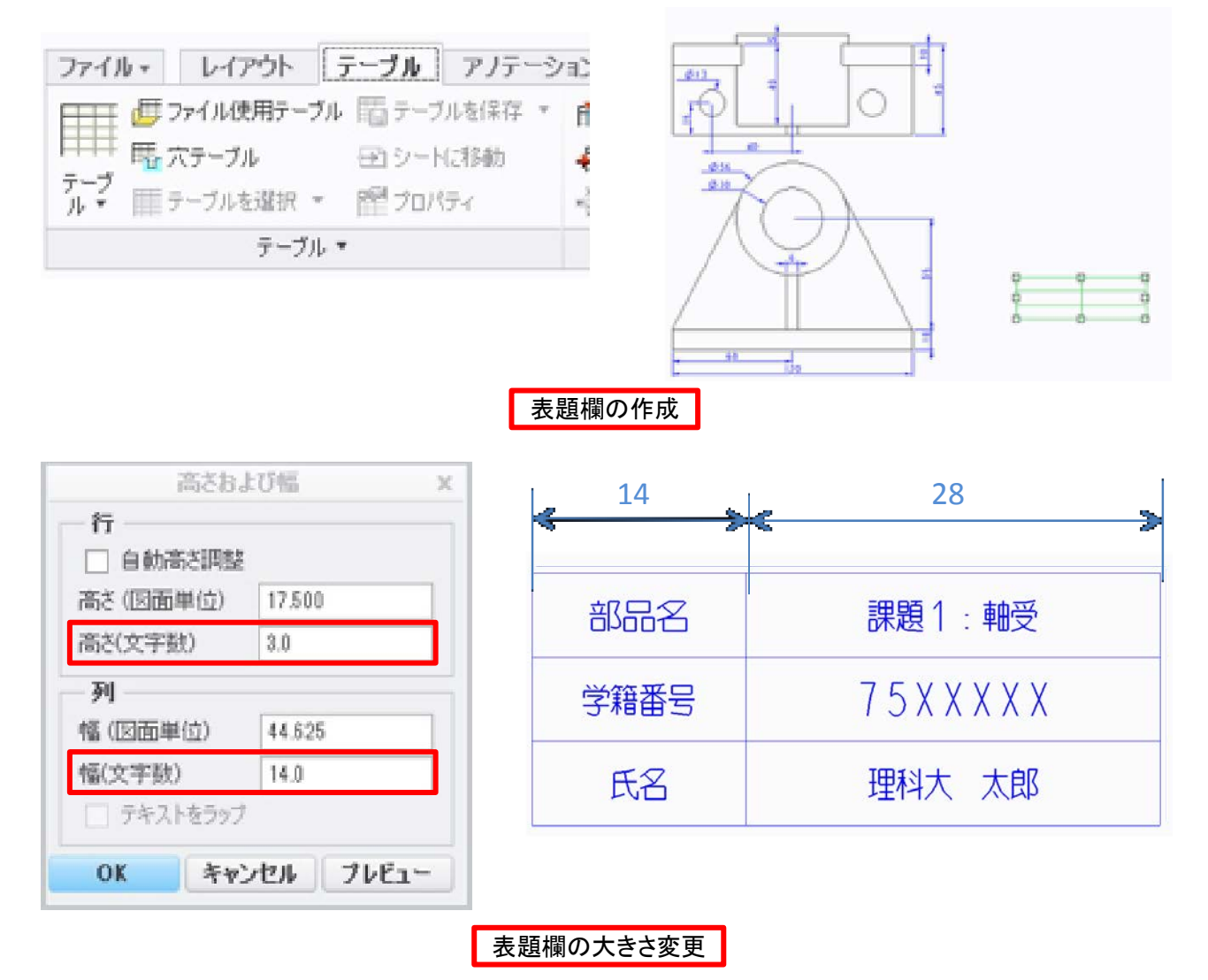

8. 保存する

3Dモデルと同様に「コピーを保存」によりわかりやすい名前で保存する。また、2D図面を表示させる ために3D図面が必要となるので、3D図面が保存されているかもう一度確認しておくこと。 2D図面を 印刷して提出することになるので、必ず保存しておくこと。また、印刷の際はプレビューで表示して図 面が切れていないか確認してから印刷すること。